## 市大附小學生同步學習操作參考

資訊組

一、Google Meet 操作

線上教學Google Meet 學生平板電腦操作指引-2021 更新版

<https://www.youtube.com/watch?v=Ilftfr04ppM>

線上教學Google Meet 學生桌機筆電操作指引-2021 更新版

<https://www.youtube.com/watch?v=teYhyojnvaU>

- 二、加入 Google classroom
- 1. 登入學生校內電子郵件信箱
- 2. 點選邀請加入 classroom 的郵件

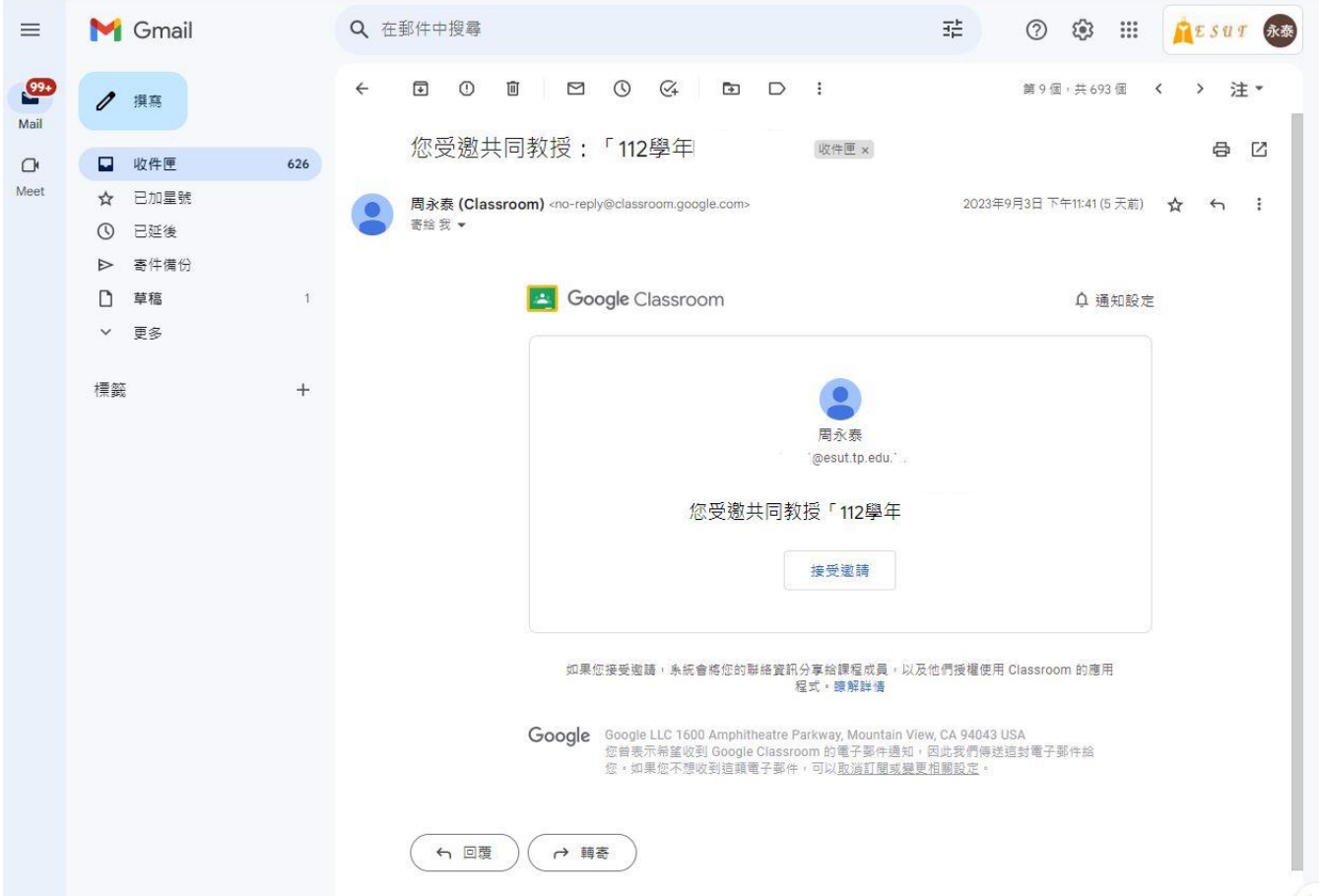

3. 點選「右上方九個點」找到 classroom 圖示,點選。

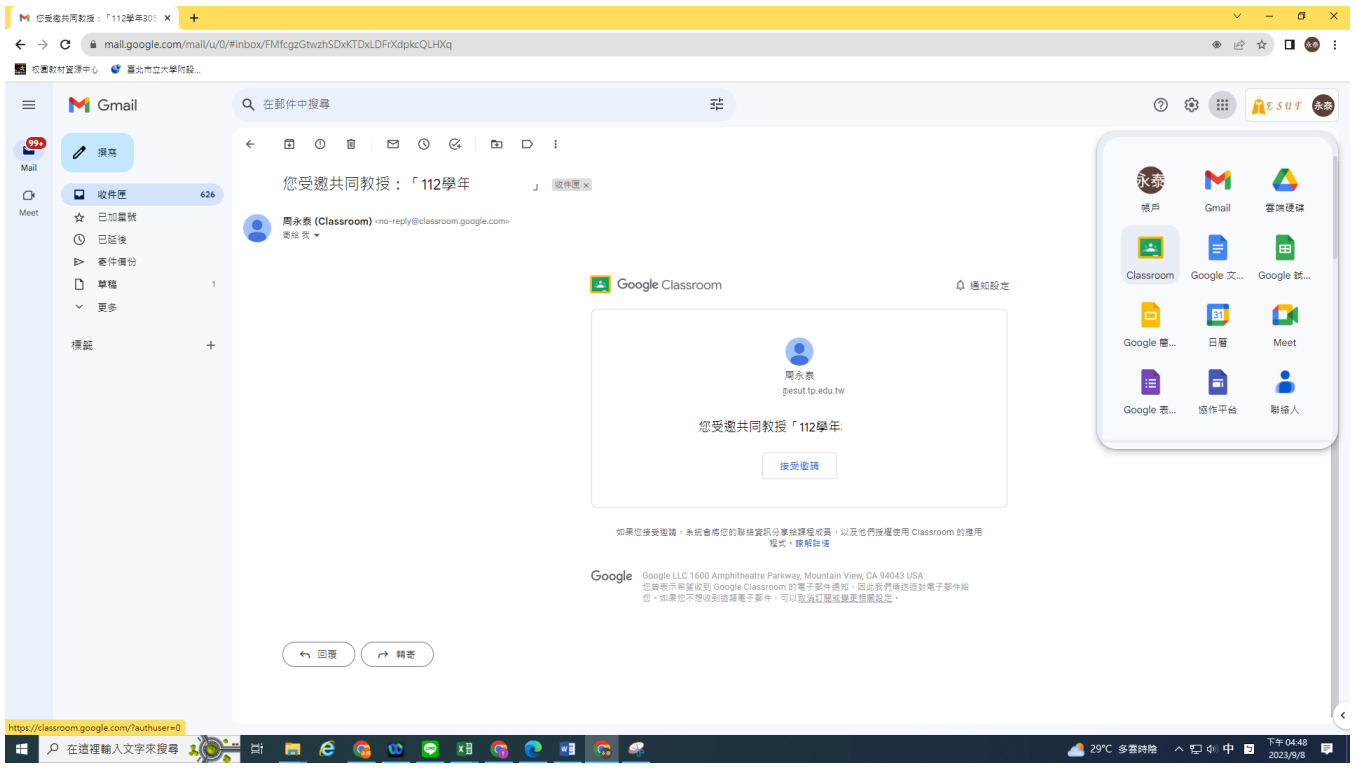

## 4. Classroom 版面呈現已加入的課程

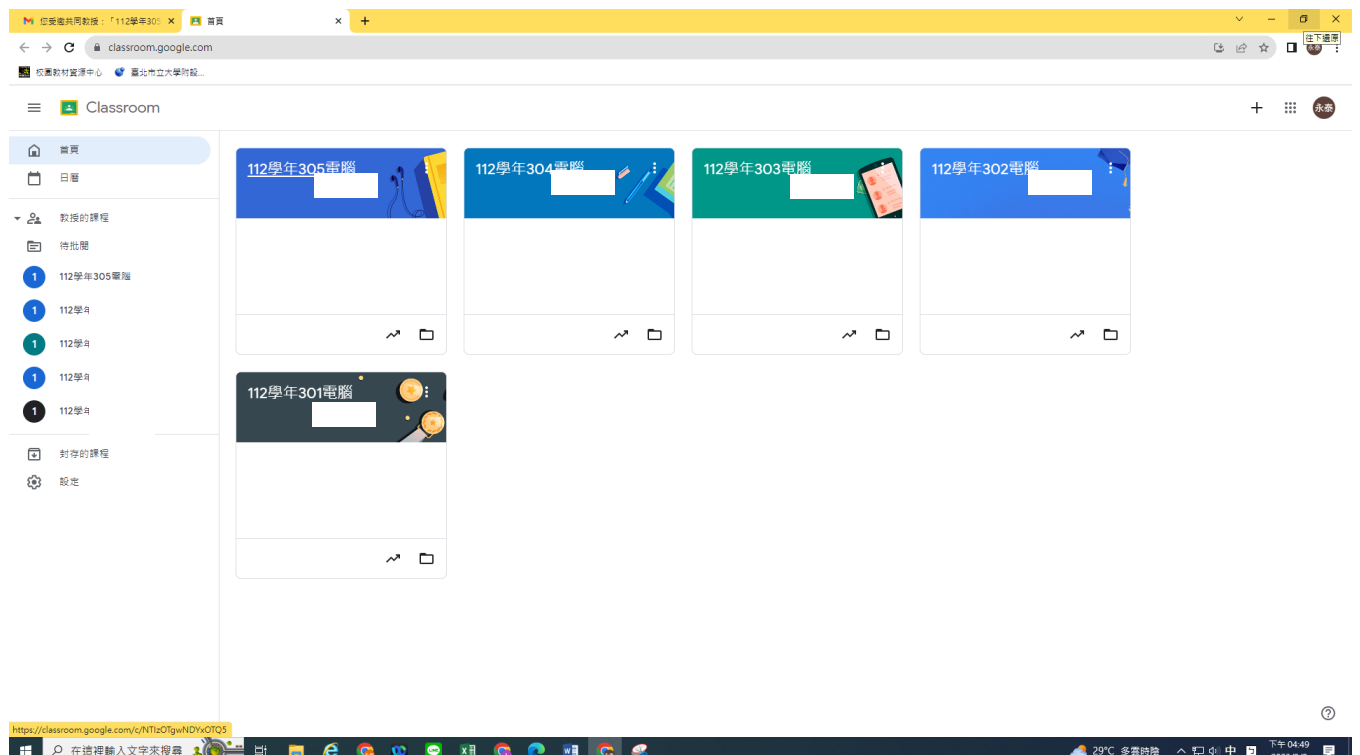

5. 可看到 classroom 中的内容,若教師開啟 googlemeet,學生可點選「加入」

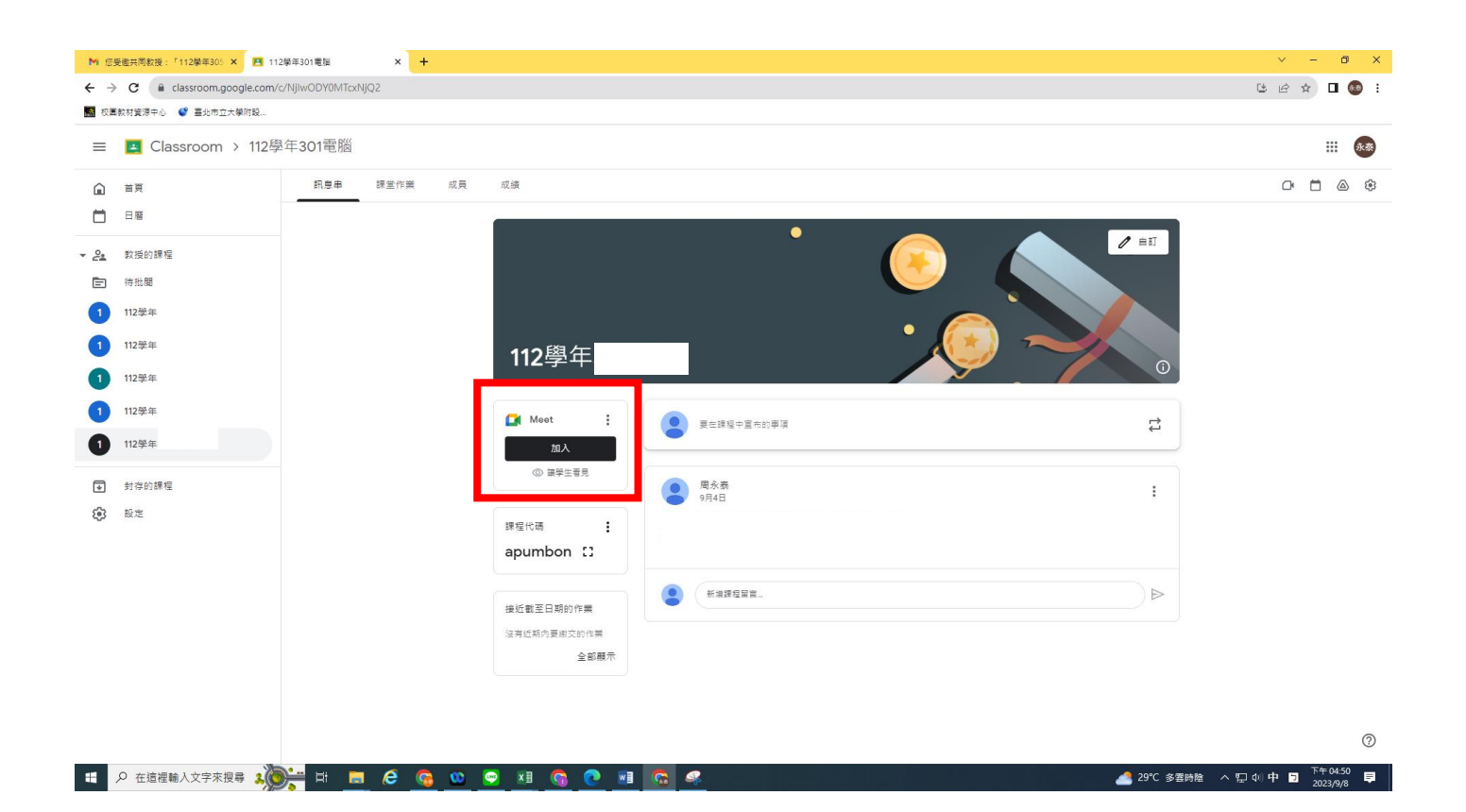